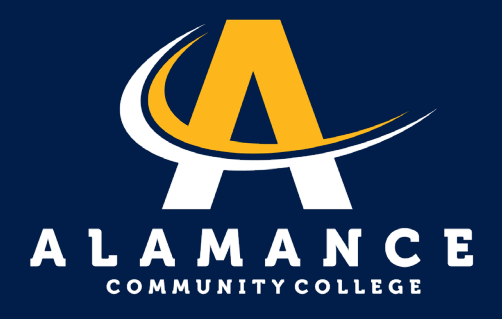

# How to Set Up a Payment Plan

*Note: Payment plans are online only.*

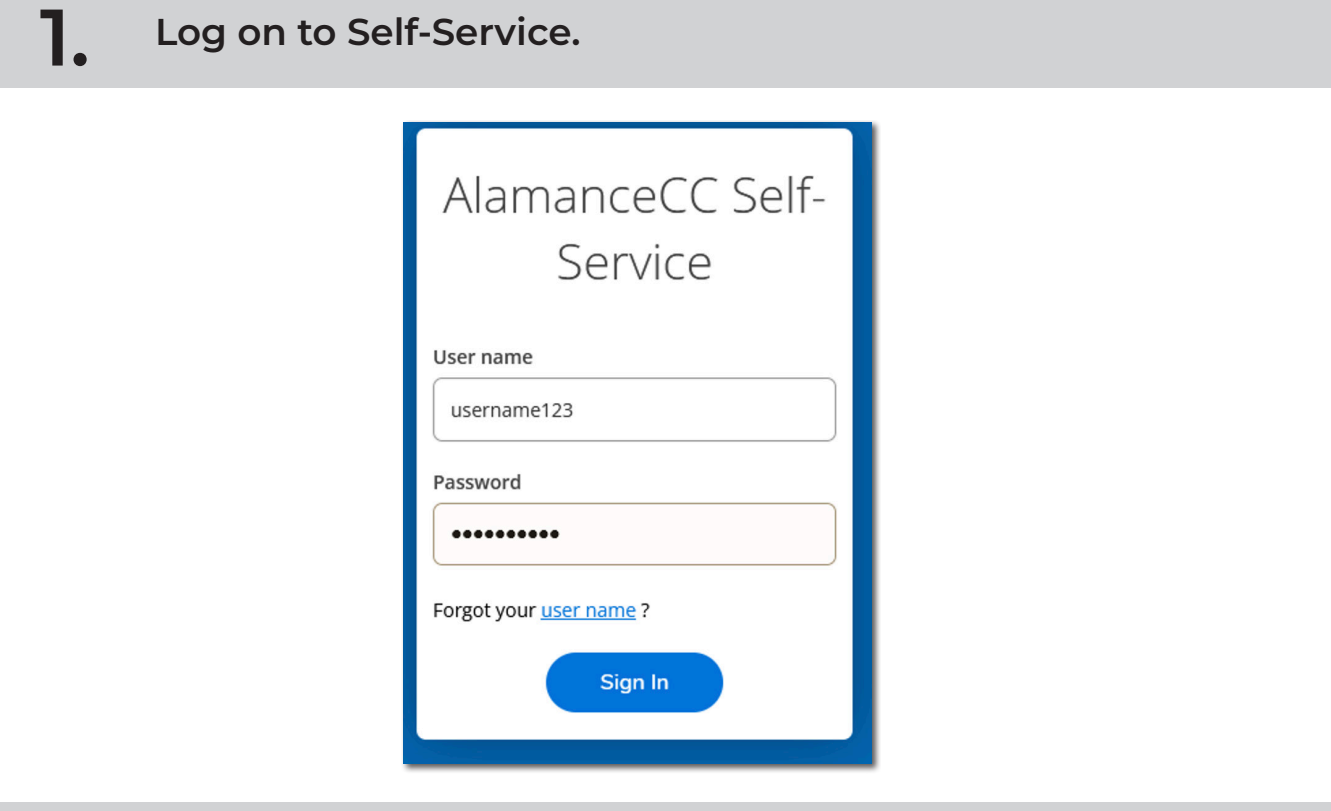

**2. Click on the Student Finance tab.**

## Hello, Welcome to Colleague Self-Service!

Choose a category to get started.

 $\bullet$ 

**Student Finance** Here you can view your latest statement and make a payment online.

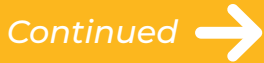

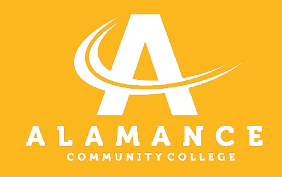

**3.**

## **Click on "Make a Payment."**

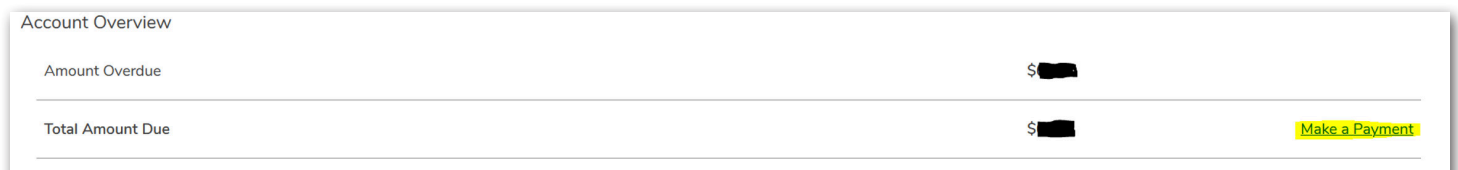

#### **4. Click "Continue to Payment Center" button.**

You are moving to the...

### **Secure Payment Center**

To ensure you are making a secure payment, you will be identified and your name will be added in the right corner of the Payment Center.

This helps you CONFIRM a safe payment transaction.

**Continue to Payment Center** 

**5.**

**Log in by using username and password.** *Note: Make sure you are using this slash: \.*

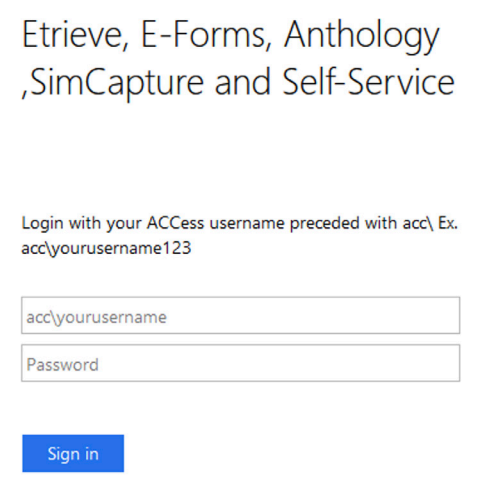

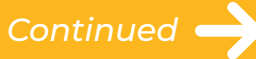

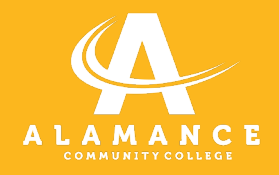

#### **6. Click green "Make a Payment" button.**

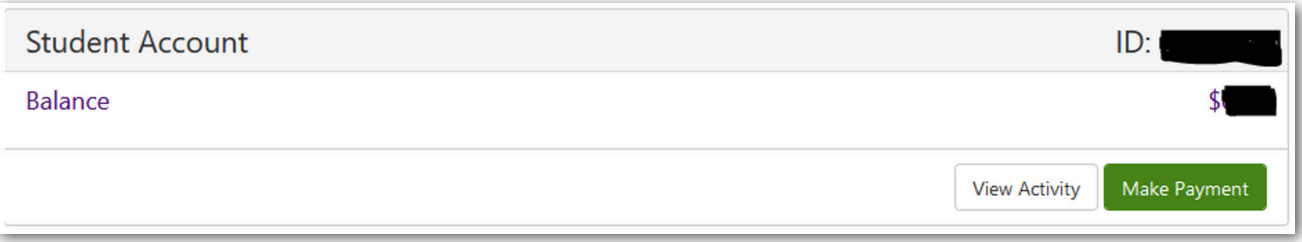

#### **7. Enter information to complete payment plan setup.**

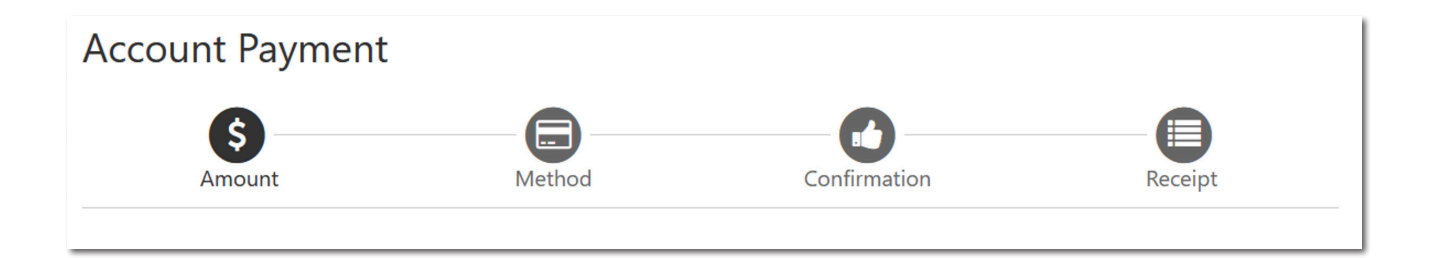